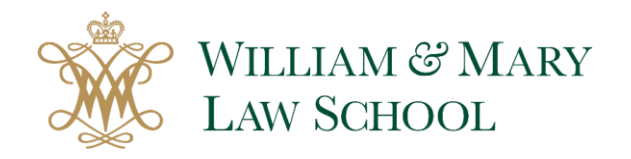

### **Introduction**

Reading court decisions is a central part of the law school curriculum. As you've seen, however, the legal research process frequently begins with secondary sources and statutes, which can then lead you to relevant case law. With a few cases already in hand, you can next focus on searching for cases more directly and using them as a means for finding additional relevant authorities.

## **Finding Cases in Other Sources**

We recommend starting your research with secondary sources not only because they provide you with an overview (and sometimes an in-depth review) of the law, but also because they direct you to relevant primary sources, case law included; indeed, some secondary sources, like the *American Law Reports* and the *Restatements*, center on case law. It's always a good idea to note any potentially relevant cases as you read through secondary sources.

Additionally, you can often find cases by looking at the annotations to the relevant statutory code sections or administrative code provisions. In particular, the Notes of Decision on Westlaw and the Case Notes/Notes to Decisions on Lexis can give you some of the best cases available.

# **Finding Cases by Searching**

Full-text searching is perhaps the most straightforward, though not always the most efficient, way of looking for cases. It's generally a good practice to set your jurisdiction first before running a search in the main search boxes on Westlaw and Lexis.

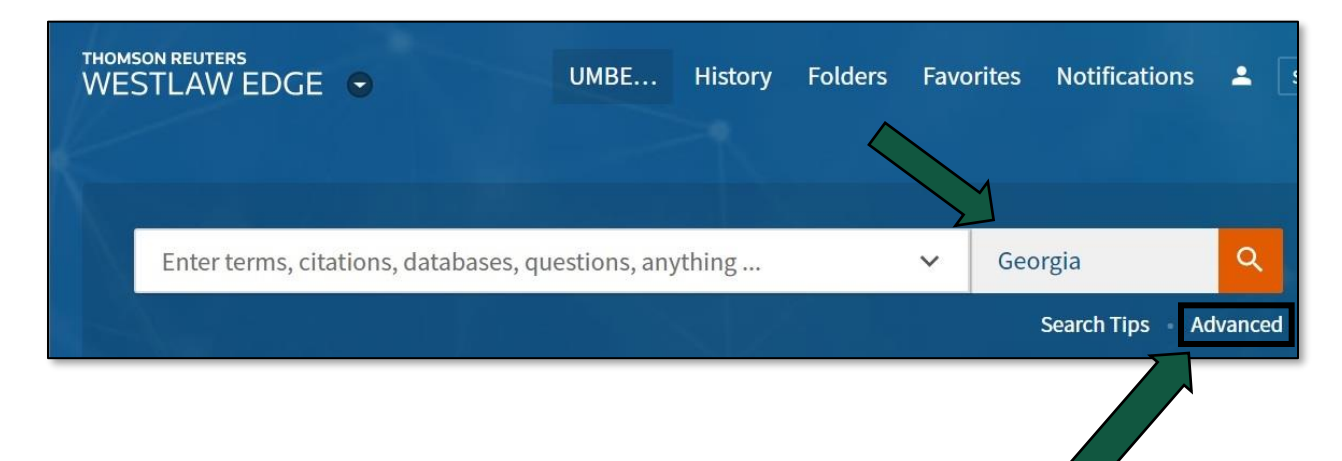

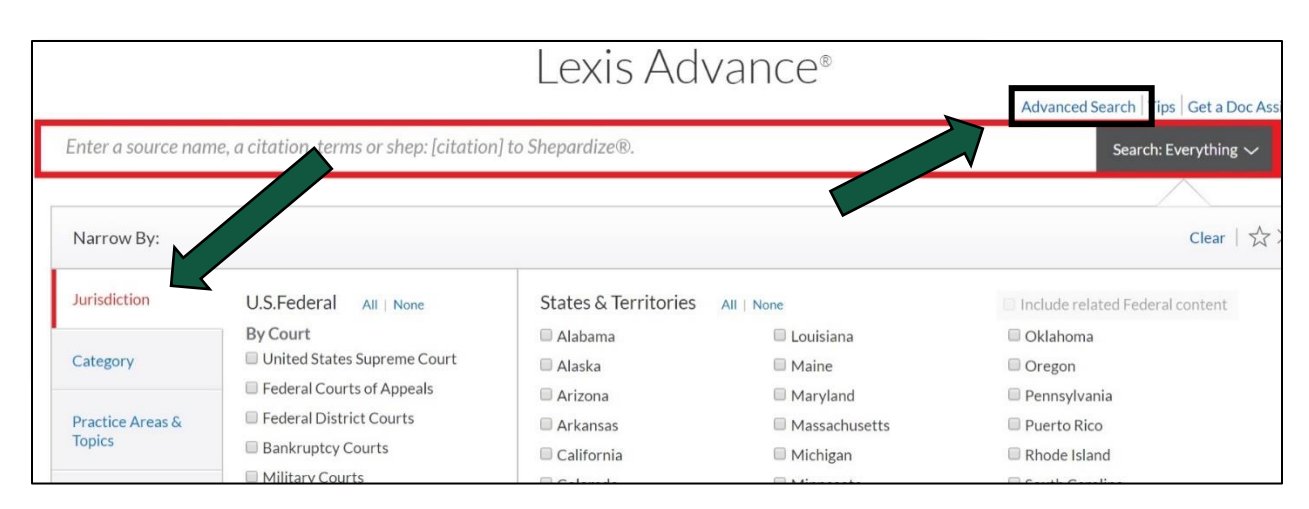

Here are a few types of full-text searches you can run:

- **Natural language searching**: simply type in keywords without connectors. Like Google, Westlaw and Lexis will search for your keywords as well as any variations and synonyms.
- **Terms & Connectors searching**: use search operators, most of which work the same on Lexis and Westlaw. On Westlaw, you may need to add *[adv:]* at the beginning of your search in order to trigger a Terms and Connectors search. See the table below for common search operators.

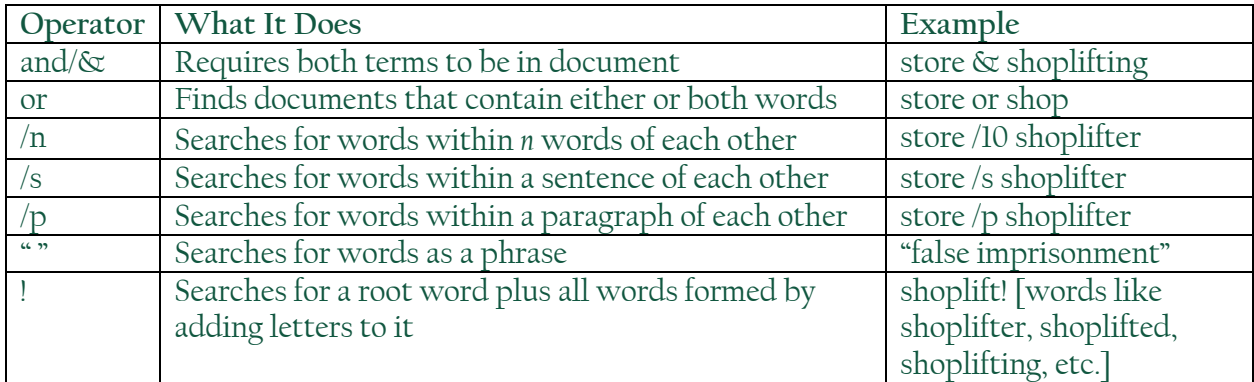

 **Advanced searching:** clicking on the Advanced Search link on Westlaw or Lexis will give you further options for more precise searching, including the use of field restrictors, which allow you to search only certain parts of a case such as the headnotes.

### **Finding Cases by Browsing**

An alternative approach to finding cases is to browse cases by subject. Both Westlaw and Lexis classify cases by subject, allowing you to retrieve relevant cases with the click of a button.

Westlaw offers subject browsing through its **Key Number System**, which includes hundreds of broad legal topics that are each divided into many more subtopics, often very narrowly. You can access the Key Number System from Westlaw's home page:

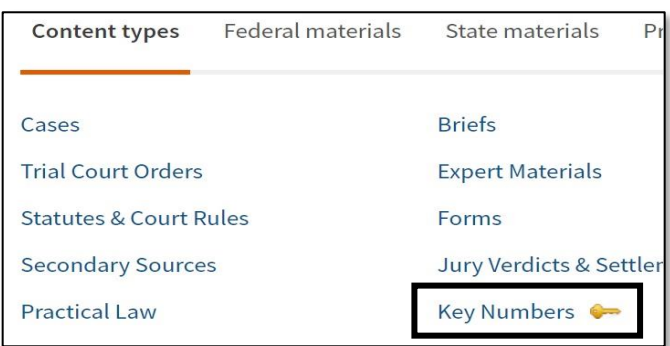

Once you're in the Key Number System, you can select an individual key number to see headnotes (i.e., points of law) from relevant cases. You can change your jurisdiction to see additional cases. Once you have a list of headnotes, you can filter them by keyword, court, or date.

Lexis also allows you to browse cases by subject through its **Find a Topic** feature,

which you can access from the Lexis home screen:

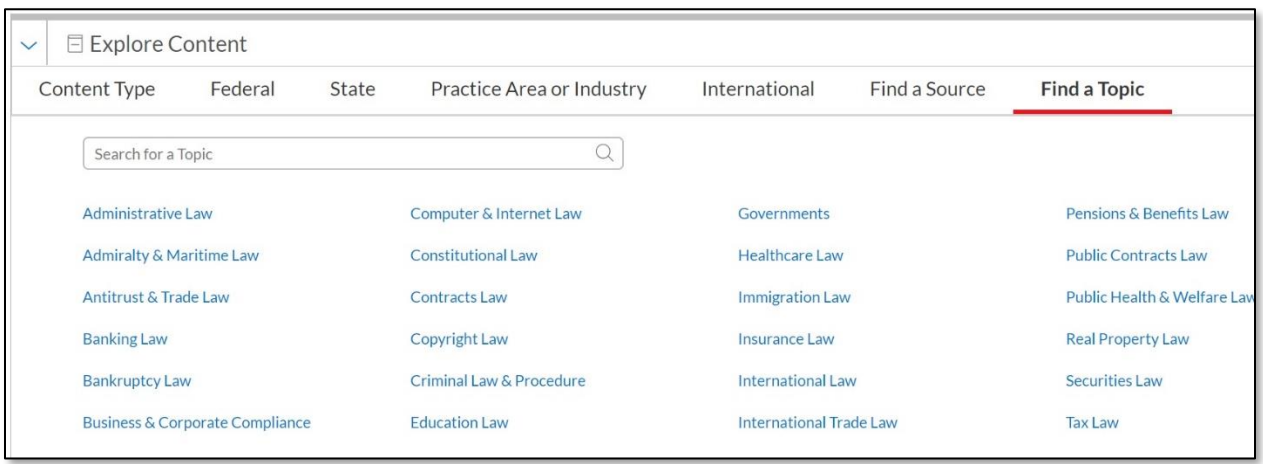

The Lexis topics are broader than West's key numbers, which means there are fewer topics and more cases per topic. On Lexis, you'll have to rely more on filtering your results by keyword, court, date, publication status, or practice area.

#### **Using a Relevant Case to Find More Cases**

Once you've located at least one relevant case, you can use that case to find additional relevant cases. The most obvious way to find more cases is to read the opinion and note which decisions the court cites. A second way is to use the headnotes that the editors at Westlaw and Lexis have added to the opinion. Each headnote covers what the editors believe is a specific point of law in the opinion, and each headnote has been categorized in either the Westlaw Key Number System or the Lexis Topics. Each headnote may be classified under multiple key numbers or topics.

On Westlaw, you can find additional cases by clicking on any of the topics from the Key Number System to the right of the headnote or by clicking the link that says "Cases that cite this headnote."

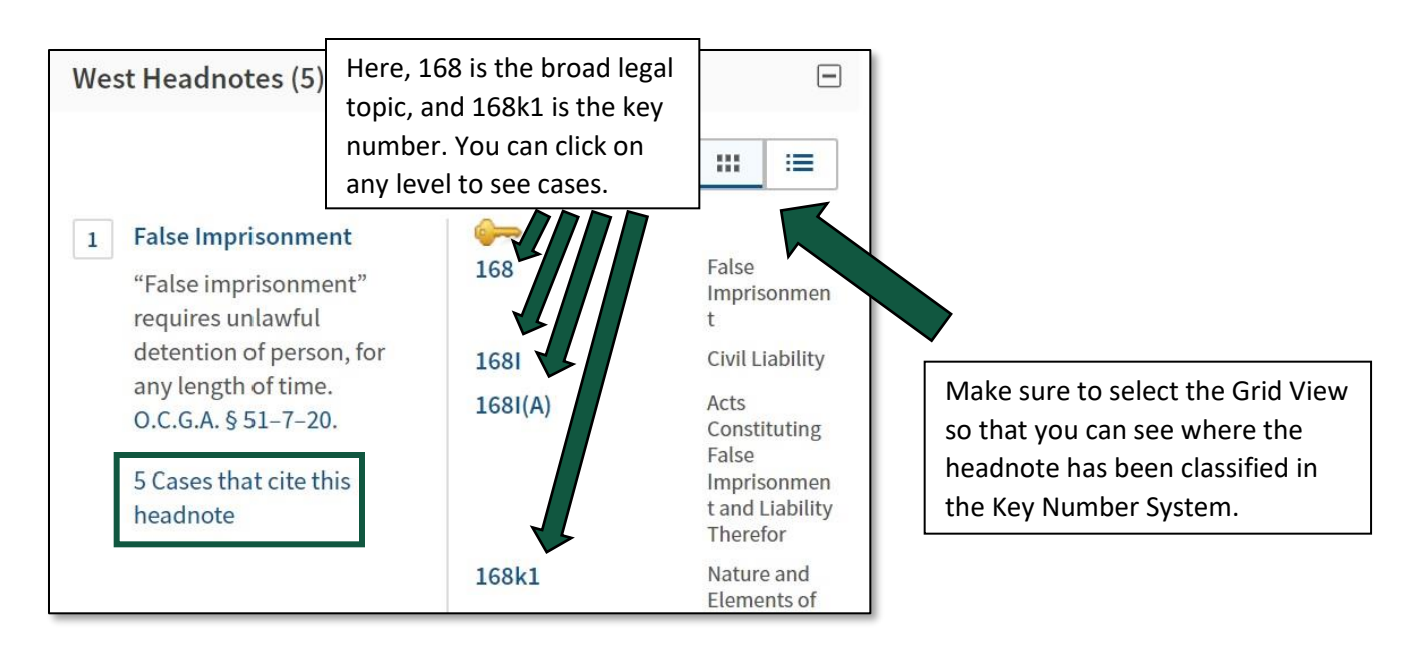

Each headnote on Lexis has one or more legal topics above the text of the headnote. Each topic is arranged with increasing specificity from left to right. To view more cases, click on the topic and then select "Get documents" from the menu. You can also click on the link beneath the headnote that says "*Shepardize* – Narrow by this Headnote" to find cases that cite to that headnote or click on the "More like this Headnote" link to see cases that have language similar to this headnote.

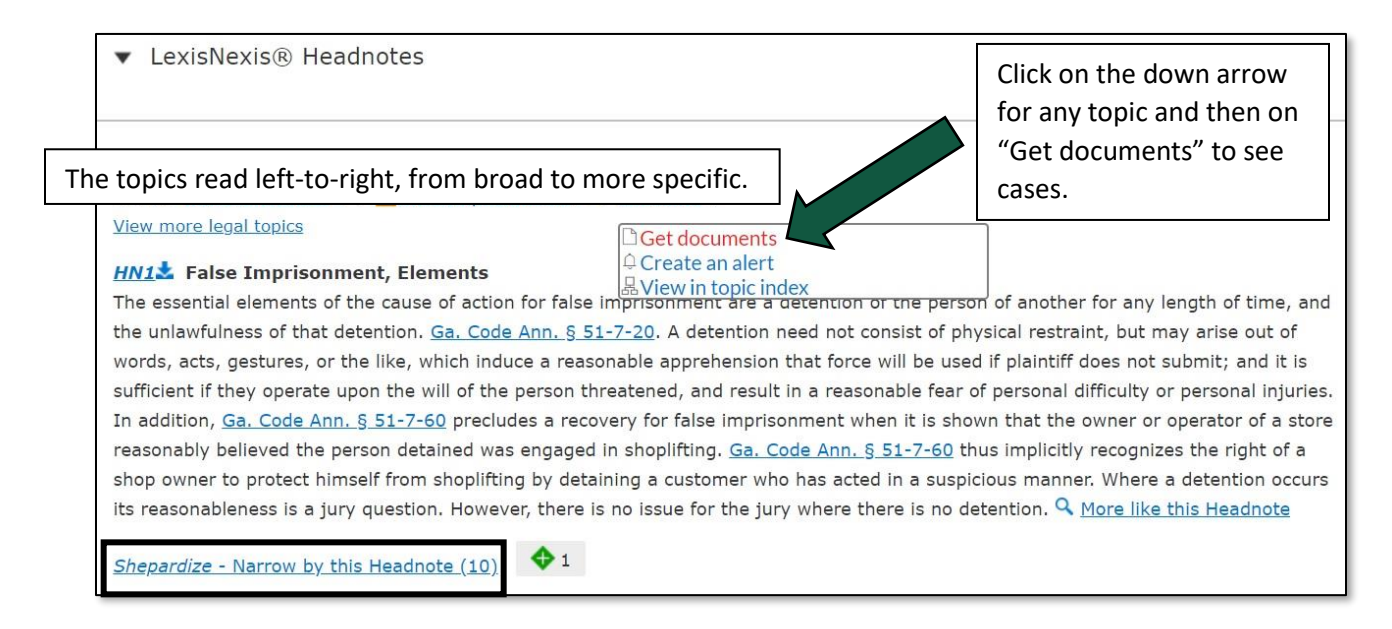

Finally, citators are another way to find additional relevant cases. Both KeyCite on Westlaw and Shepard's on Lexis allow you to see all the cases that cite to the decision you're reading. You can filter the cases by headnote to limit the citing decisions only to those relevant to particular points of law.

### **Validation of Cases**

After finding relevant cases, it's important to validate them to make sure they're still good law. Citators are a useful tool for validating cases because they're designed to list any negative treatment your case has received.

The citator on Westlaw is known as KeyCite and uses a series of flags to indicate a case's validity:

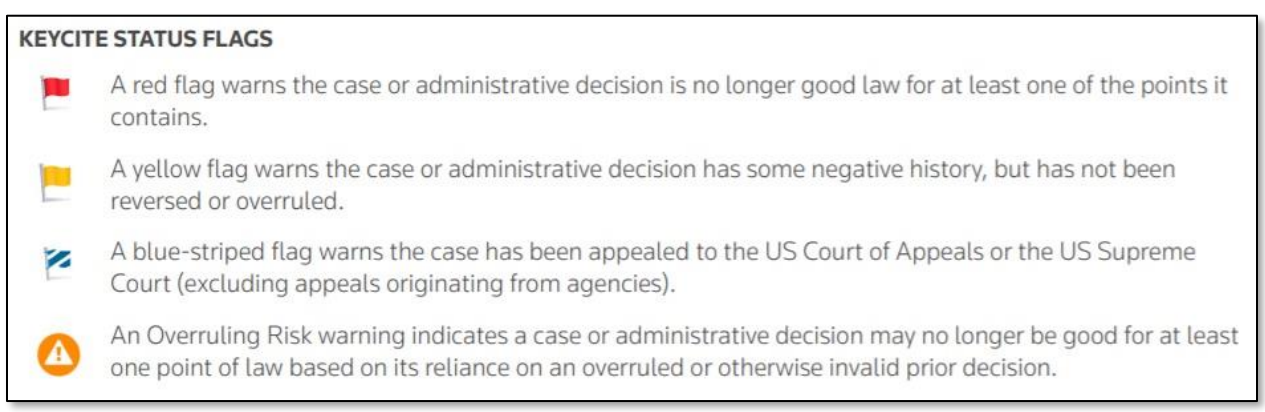

Lexis's citator is called Shepard's and uses a variety of different signals to illustrate the validity of cases. As the following graphic points out, a red stop sign in Shepard's (or, for that matter, a red flag in KeyCite) does not necessarily mean that you can't rely on that case:

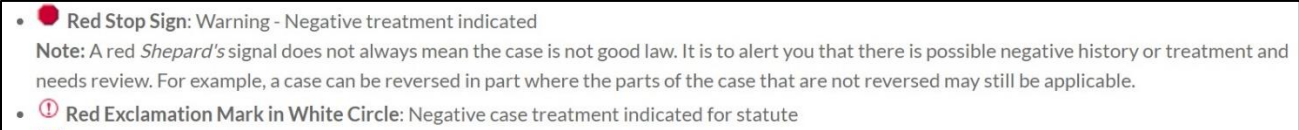

- $\boxed{Q}$  Orange Square: Validity questioned by citing references
- A Yellow Triangle: Caution Possible negative treatment indicated
- Green Diamond: Positive treatment indicated
- A Blue Circle with A: Cited and neutral analysis indicated
- **O** Blue Circle with I: Cited references available

When considering whether a case is still good law, you should also check to see if the authorities it relies on are still valid. Westlaw's Overruling Risk flag is one way to tell if any of the decisions cited by the case are no longer valid (which could render the case you're reading invalid), but you should also verify that the statutes cited by the case are still in force.

Finally, thoroughly reading appropriate secondary sources is another way to ensure that there have been no major changes in the law that might render your case invalid.

#### **Dockets**

While Westlaw and Lexis make available some court filings, the best way to access court dockets while in law school is through Bloomberg Law, which pulls docket information and court filings from the fee-based federal courts docket system, PACER, without charging student users a fee. The dockets search is available on the Bloomberg Law home page:

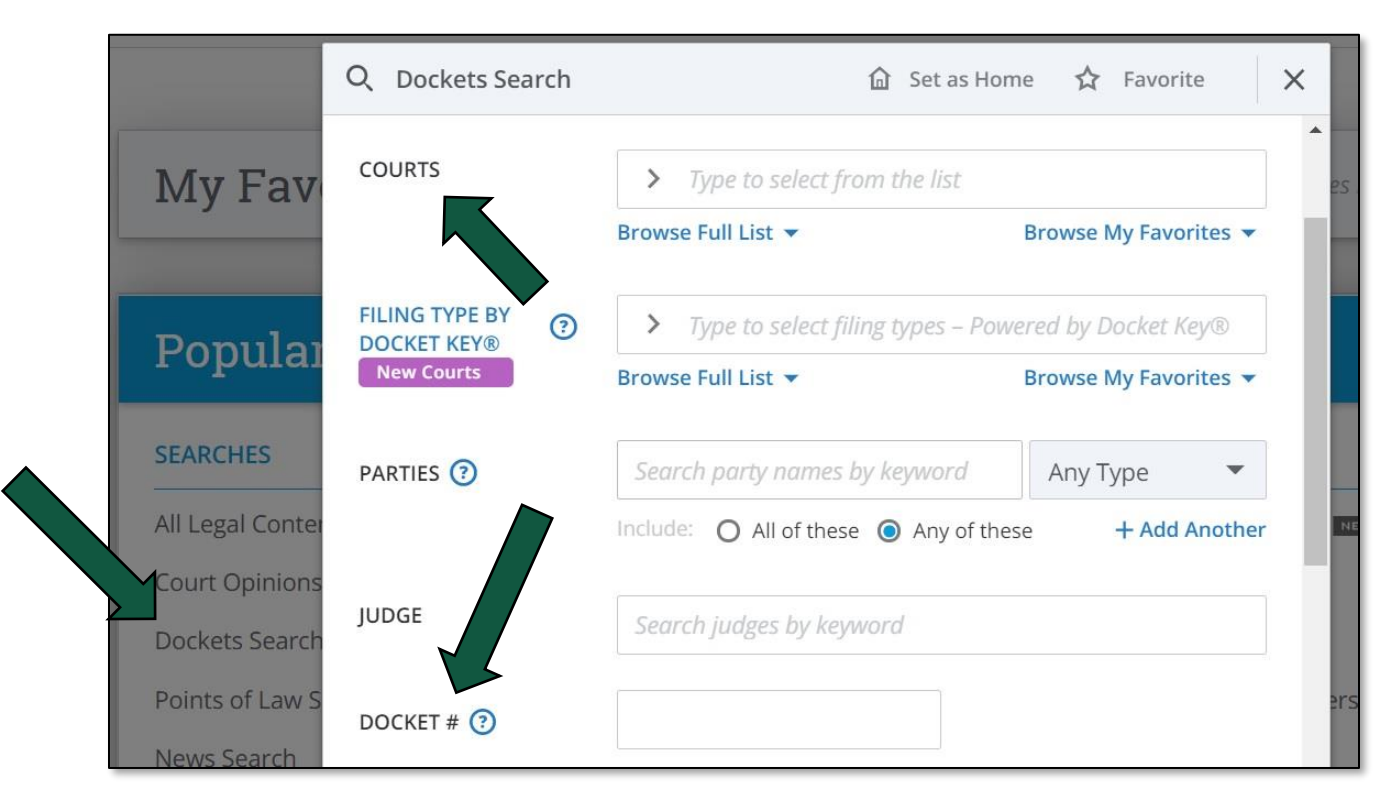

The easiest way to retrieve a docket is with the name of the court and the docket number, although you can locate dockets with other pieces of information. Bloomberg Law provides access to both federal and state court dockets, although their coverage of state court dockets can be hit or miss. Once you pull up the docket sheet, make sure that the docket is current; if not, click on the Update Docket button.

Individual filings can be retrieved from the entries on the docket sheet. If the filing is already available through Bloomberg Law, the link under the PDF column will say "View"; otherwise, you will need to click the "Request" link. The filing should become available within a minute or two. Click the "Track Docket" link at the top of the page to receive email notifications about any changes to the docket.

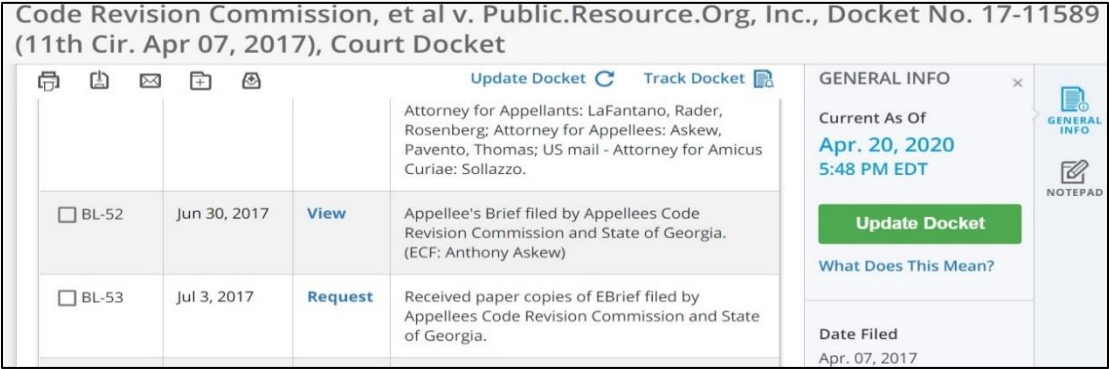